## **Installation eines StadtCAD Servicepacks**

(Abgedeckte Versionen: StadtCAD 24, StadtCAD 23, StadtCAD 22, StadtCAD 21, StadtCAD 20)

Die Installation von Servicepacks für StadtCAD erfolgt über ein komfortables Installationsprogramm. Für die Durchführung der Installation müssen Sie über Administratorenrechte verfügen. Das Installationsprogramm erkennt automatisch die vorhandene Dateistruktur und installiert die neuen Daten in die passenden Ordner Ihrer StadtCAD-Installation.

## **So installieren Sie ein Servicepack:**

1. Speichern Sie das Installationsprogramm SC<xx>\_SP<nnnnnn>.EXE auf Ihrer lokalen Festplatte und starten Sie es durch Doppelklick

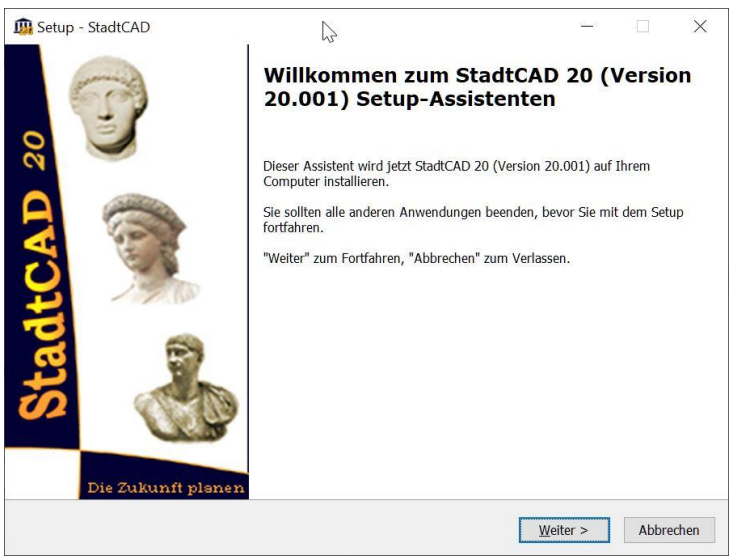

*Abbildung 1: Willkommensbildschirm des Installationsprogramms für ein StadtCAD - Servicepack*

Drücken Sie die Schaltfläche *Weiter*.

2. Akzeptieren Sie die Lizenzvereinbarung

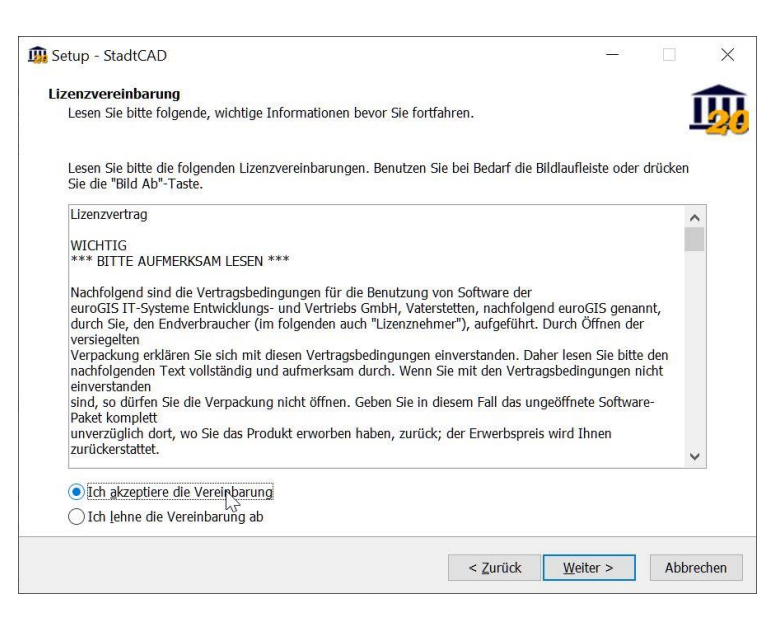

*Abbildung 2: Akzeptieren der Lizenzvereinbarung*

Drücken Sie die Schaltfläche **Weiter**.

## 3. Starten Sie die Installation

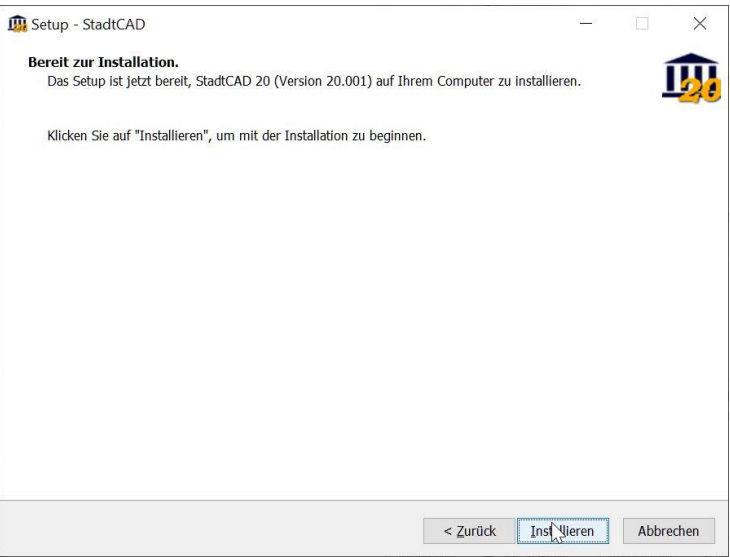

*Abbildung 3: Start der Installation*

Drücken Sie die Schaltfläche **Installieren**

Das Installationsprogramm aktualisiert Ihre Daten sowohl bei Einzelplatz- als auch bei Netzlizenzen.

**Sofern Sie eine Netzwerkversion einsetzen, führen Sie das Servicepack-Installationsprogramm auf allen Clients durch. Eine separate Serverinstallation ist nicht erforderlich. Bitte beachten Sie nachfolgende Hinweise, wenn bei der Installation des Servicepacks auf einem Client folgende Meldung angezeigt wird:**

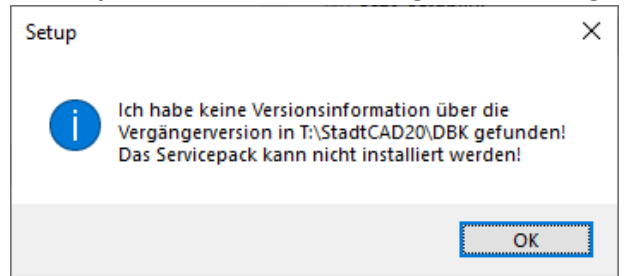

## **Hinweise bei fehlenden Netzlaufwerken**

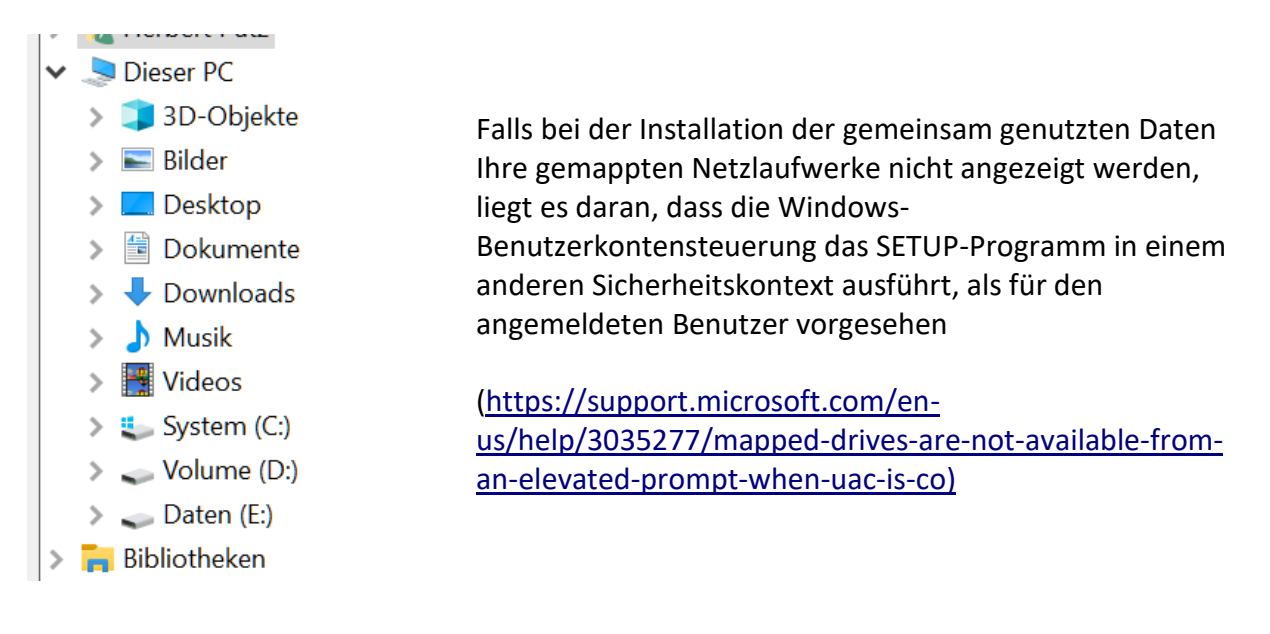

- 1. Schließen Sie den Ordnersuchen-Dialog
- 2. Öffnen Sie eine Windows-Eingabeaufforderung als Administrator

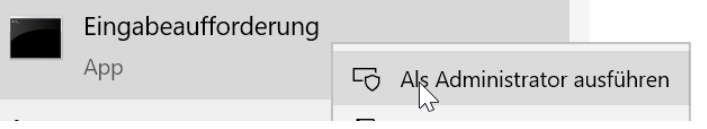

3. Erstellen Sie ein neues Laufwerks-Mapping auf die Serverfreigabe mit dem Befehl net use <Laufwerksbuchstabe>: \\<servername>\<freigabename>

```
COL Administrator: Eingabeaufforderung
```
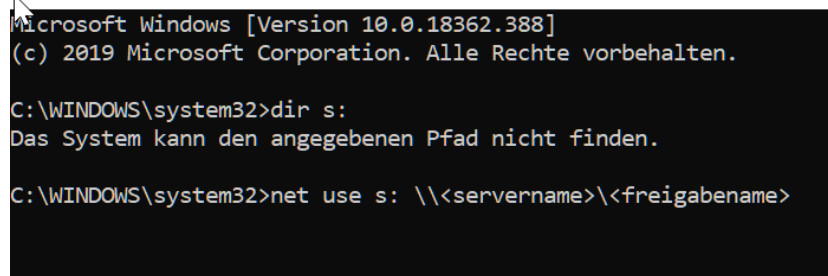

4. Prüfen Sie mit dem Befehl dir <Laufwerksbuchstabe>, ob Sie auf das verbundene Laufwerk zugreifen können

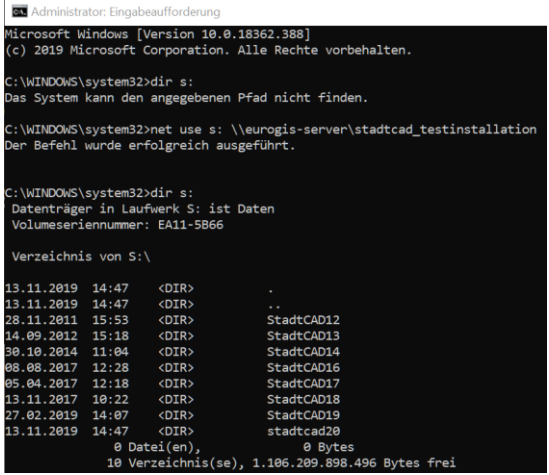

**5.** Öffnen Sie erneut den Ordnersuchen-Dialog im Setup-Programm, das verbundene

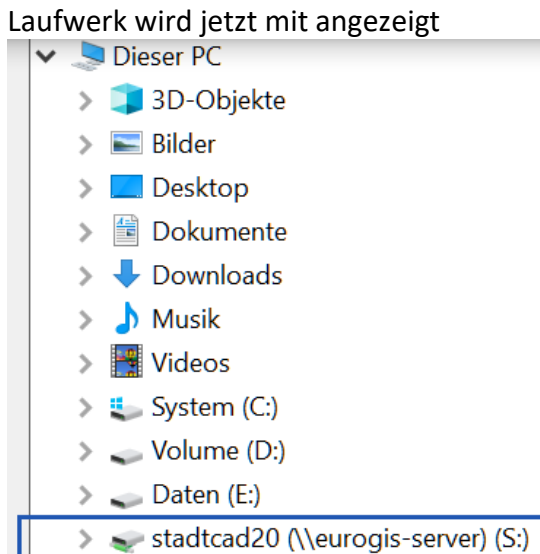